# **Microsoft<sup>®</sup> SQL Server 2014 Express Yksinkertaistettu asennusohje**

Tämä dokumentti sisältää yksinkertaistetut ohjeet Microsoft® SQL Server 2014 Express tietokantapalvelimen asentamisesta. Näillä ohjeilla selviää useimmissa asennustilanteissa.

**HUOM!** Ohjelmiston valmistajan ja eri yhteyshenkilöiden yhteystiedot löydät tämän dokumentin lopusta.

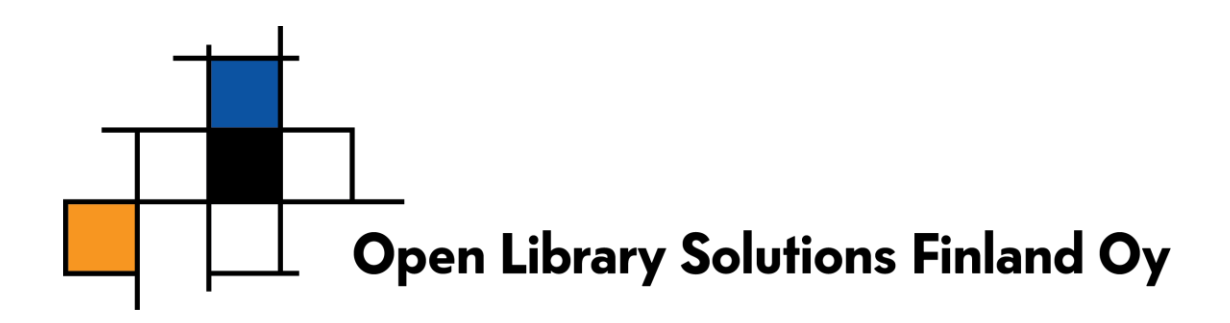

## Sisältö

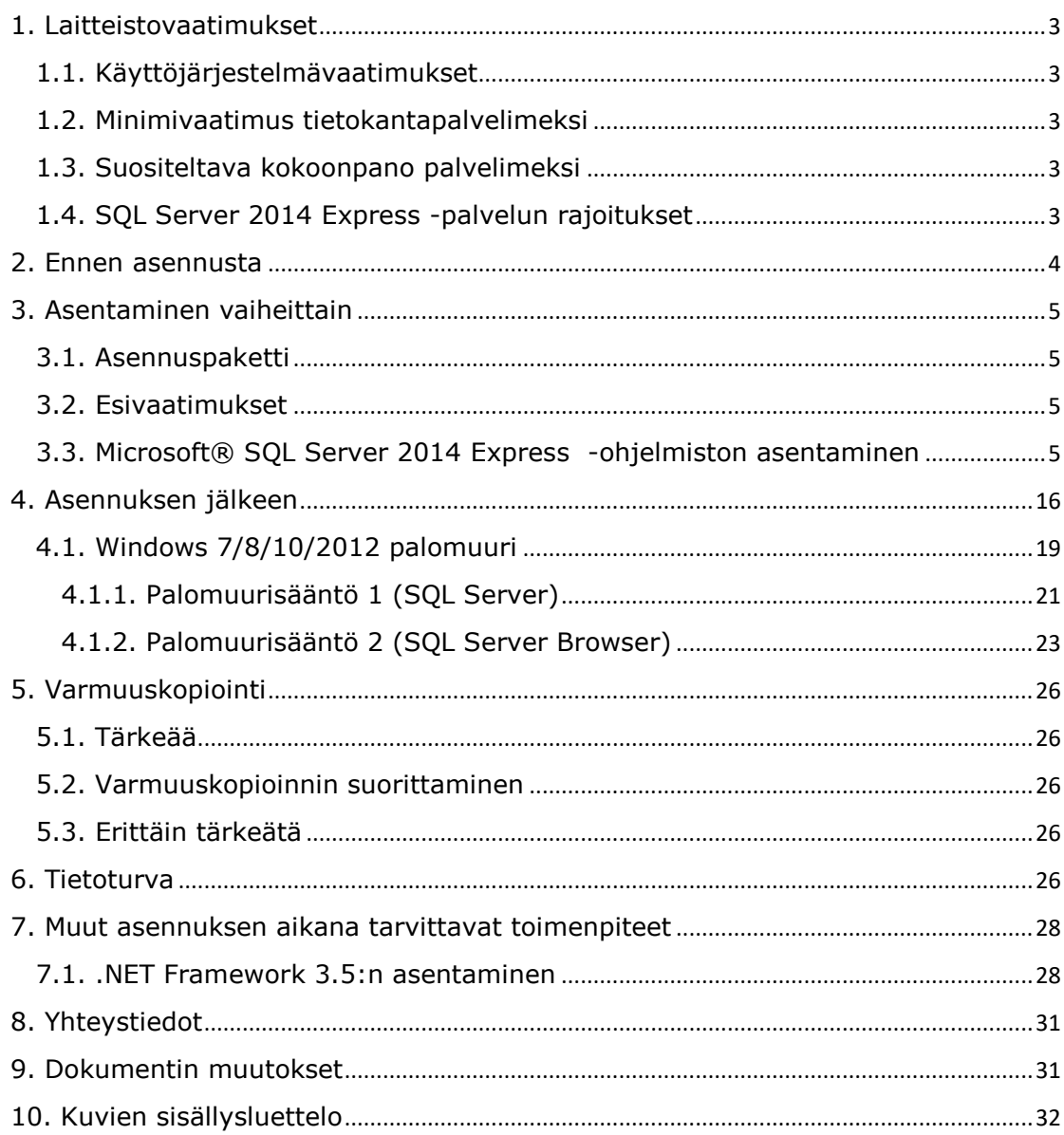

## <span id="page-2-0"></span>**1. Laitteistovaatimukset**

### <span id="page-2-1"></span>**1.1. Käyttöjärjestelmävaatimukset**

- Windows 7 SP 1 / 8 / 10
- Windows Server 2008 R2 SP1
- Windows Server 2012
- Windows Server 2016 (suositeltavampaa asentaa SQL Server 2016 tähän ympäristöön)

Lisäksi SQL Server 2014 Express vaatii seuraavat ohjelmistokomponentit asennettuna (etsi lisätietoja Microsoftin www-sivulta esimerkiksi hakusanoilla "requirements sql server 2014 express"):

- PowerShell 2.0
- .NET Framework 3.5. Tämä ei tule asennuksen mukana, joten tämä on asennettava / laitettava päälle ennen asennuksen käynnistämistä.
- .NET Framework 4.0 (tämä tulee asennuksen mukana, mikäli ei ole erikseen asennettu)

### <span id="page-2-2"></span>**1.2. Minimivaatimus tietokantapalvelimeksi**

- 512 MB muistia (ehdoton minimi, ei käytännössä toimi hyvin)
- 1024\*768 näyttöresoluutio
- 6 Gt levytilaa

### <span id="page-2-3"></span>**1.3. Suositeltava kokoonpano palvelimeksi**

- 4 Gt+ muistia aineiston koosta ja palvelimen muusta käytöstä riippuen
- Windows**®** 7 työasemalle asennettaessa, Windows**®** 2008 Server palvelimelle asennettaessa
- >6 Gt levytilaa
- Palvelimen ei tarvitse olla dedikoitu tietokantapalvelimeksi.

## <span id="page-2-4"></span>**1.4. SQL Server 2014 Express -palvelun rajoitukset**

SQL Server 2014 Express -palvelua koskevat seuraavat rajoitukset:

- Palvelu hyödyntää muistia korkeintaan 1 Gt
- Tietokannan koko on rajattu 10 Gt
- Palvelu hyödyntää vain yhtä prosessoria/prosessoriydintä

3(33)

## <span id="page-3-0"></span>**2. Ennen asennusta**

HUOM: Mikäli suunnittelet koneen nimen muutosta, muuta se ennen SQL Server Express asennusta. SQL Server ei toimi välttämättä oikein mikäli koneen nimeä muutetaan.

Varmista, että laitteisto ja käyttöjärjestelmävaatimukset täyttyvät.

Varaa aikaa n. 1 tunti SQL Server 2014 Expressin asentamiseksi. Asennus voi viedä vähemmän aikaa, riippuen tarvittavista komponenteista.

Katso valmiiksi kohta 7, jotta voit varmistaa .NET Framework 3.5:n olevan asennettu.

## <span id="page-4-0"></span>**3. Asentaminen vaiheittain**

### <span id="page-4-1"></span>**3.1. Asennuspaketti**

Asennuspaketin löydät kahdella eri tavalla:

- Tuotetuestamm[e https://www.prettylib.fi/frmTuotetuki.aspx,](https://www.prettylib.fi/frmTuotetuki.aspx) kohdasta PrettyLibkirjastojärjestelmä -> Tiedostot.
- Löydät asennuspaketin myös Microsoftin sivuilta. Hae ja tallenna Microsoft**®** SQL Server 2014 Express -asennuspaketti koneellesi. SQL Server Express -palvelusta on yleensä saatavilla eritasoisia paketteja. Valitse sellainen, jonka nimi on " Microsoft SQL Server 2014 Express – Database with Management Tools" (<http://www.microsoft.com/sqlserver/>) tai vaihtoehtoisesti lataat erikseen Management Tools paketin.
- HUOM: SQL Server 2014 LocalDB EI ole tuettu.

### <span id="page-4-2"></span>**3.2. Esivaatimukset**

Asennus tarvitsee tietyt peruskomponentit, jotta asennuksen voi suorittaa. Osa komponenteista on uudemmissa käyttöjärjestelmissä (Windows Server 2008) jo valmiina.

Esivaatimuksien täyttämiseksi, täytyy käyttöjärjestelmään olla asennettuna seuraavat komponentit:

- .NET Framework 3.5 (katso dokumentin kappale 7)
- .NET Framework 4.0 (asennusohjelma osaa asentaa tämän)
- Powershell 2.0 (asennusohjelma EI sisällä tätä, laita päälle tai asenna erikseen)

Asennusohjelman pitäisi ladata nämä tarvittaessa, mutta voit nopeuttaa varsinaista asennusta asentamalla etukäteen yllämainitut.

## <span id="page-4-3"></span>**3.3. Microsoft**® **SQL Server 2014 Express -ohjelmiston asentaminen**

*Microsoft***®** *SQL Server 2014 Express* on ilmainen, *Microsoft***®** *SQL Server 2014* kanssa yhteensopiva tietokantapalvelinohjelmisto. Ohjelmiston voi asentaa joko työasemaan tai palvelimelle.

Expressin asennus suoritetaan yleensä vain kerran, yhdelle koneelle. Eri työasemia varten ei siis tule asentaa jokaiselle omaa Express-tietokantapalvelinta. Tarvittaessa sama tietokantapalvelinohjelmisto pystyy sisältämään useita eri tietokantoja.

Jotkin kuvankaappaukset voivat poiketa omalla koneellasi näkemistäsi johtuen käyttöjärjestelmien välisistä eroista ja lisäksi osa näytöistä voi puuttua tai olla erilaisia johtuen valmiiksi asennetuista tietokantapalvelimen osista (esim. vanhemmat versiot tai .NET framework -osiot)

Käynnistä asennus tuplaklikkaamalla asennuspakettia. Käytettäessä suosittelemaamme asennuspakettia tiedoston nimi on: "SQLEXPRWT\_x86\_ENU.exe"

Jos saat käyttäjätilien valvonnan kysymyksen "Sallitko tämän ohjelman tehdä muutoksia tähän tietokoneeseen?", vastaa Kyllä. Tai tarvittaessa valitse pääkäyttäjän oikeudet omaava käyttäjä.

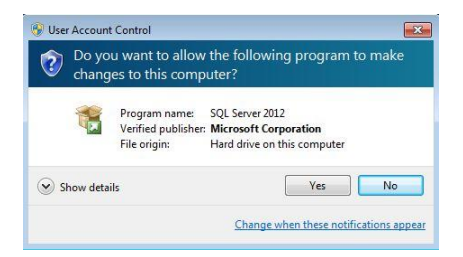

**Kuva 1: Käyttäjätilien valvonta**

<span id="page-5-0"></span>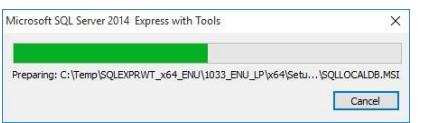

<span id="page-5-1"></span>**Kuva 2: SQL Server 2014 paketin purkaminen**

Paketti purkautuu valitsemaasi kansioon.

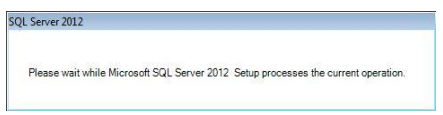

#### <span id="page-5-2"></span>**Kuva 3: Odota.**

SQL Server asennusohjelma tekee välillä toimenpiteitä, joiden aikana joutuu odottamaan. Mikäli näet tällaisen ilmoituksen, ole hyvä ja odota kunnes näet seuraavan ruudun.

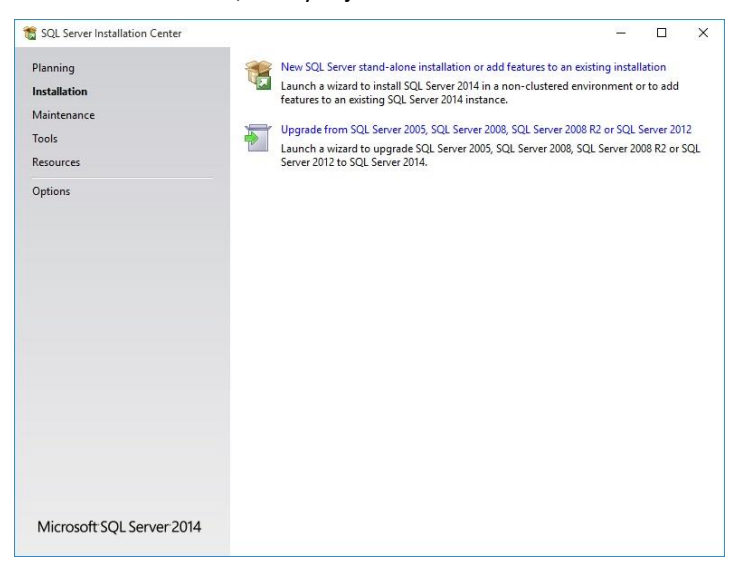

**Kuva 4: SQL Server installation Center**

<span id="page-5-3"></span>Valitse "New SQL Server Stand-alone installation…".

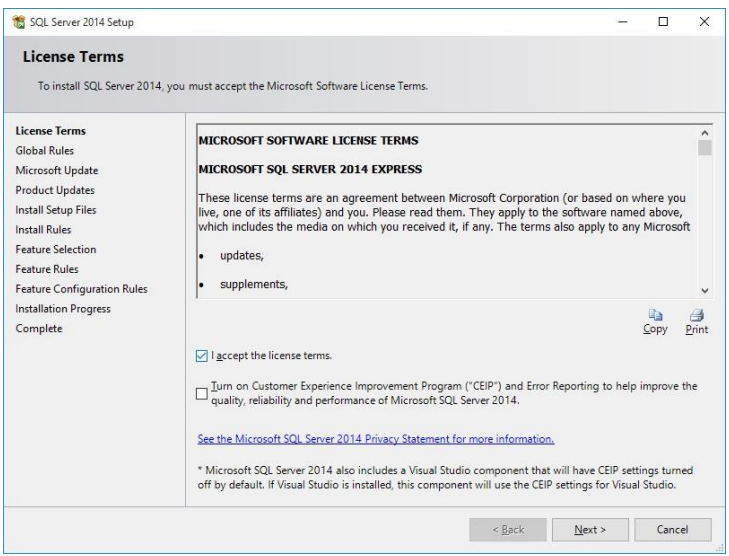

#### <span id="page-6-0"></span>**Kuva 5: License terms.**

Hyväksy lisenssiehdot rastittamalla kohta "I accept the license terms". Valitse "Next".

<span id="page-6-1"></span>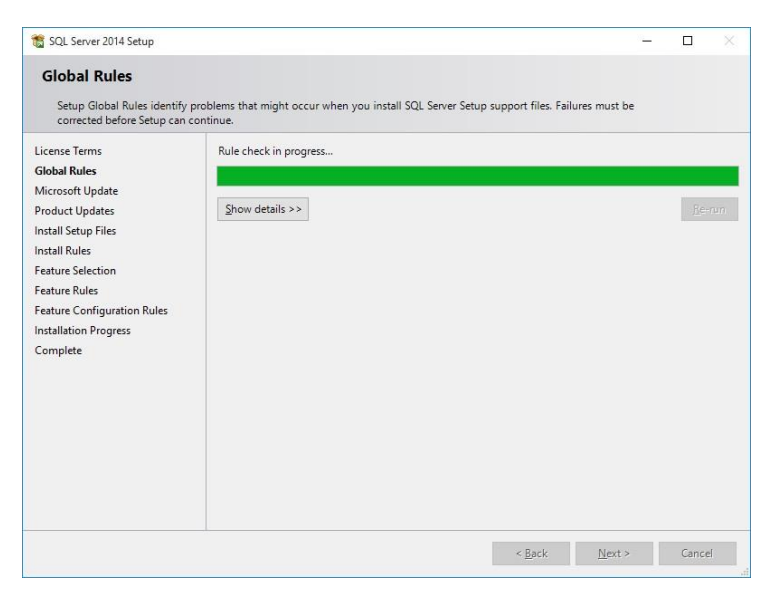

**Kuva 6 Rule Check**

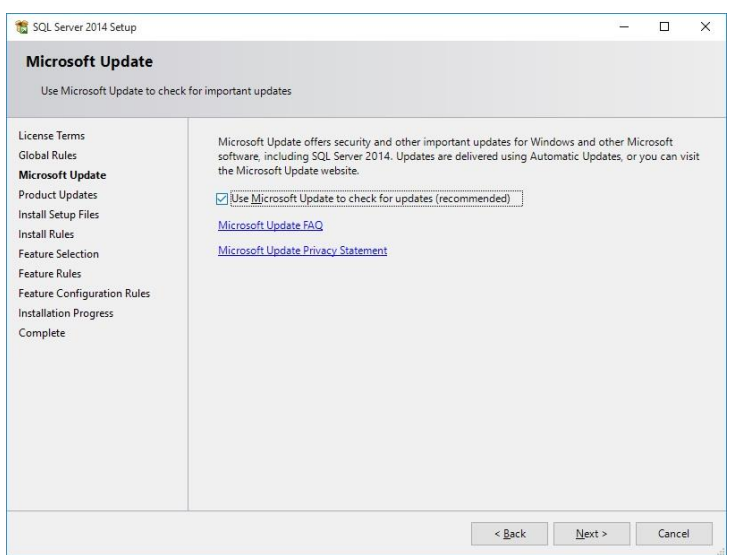

<span id="page-7-0"></span>**Kuva 7 Microsoft Update valinta**

Suosittelemme valitsemaan "Use Microsoft Update to Check…" jolloin SQL Server päivitykset tulevat valittaviksi muiden Micorosoft Update päivitysten mukana.

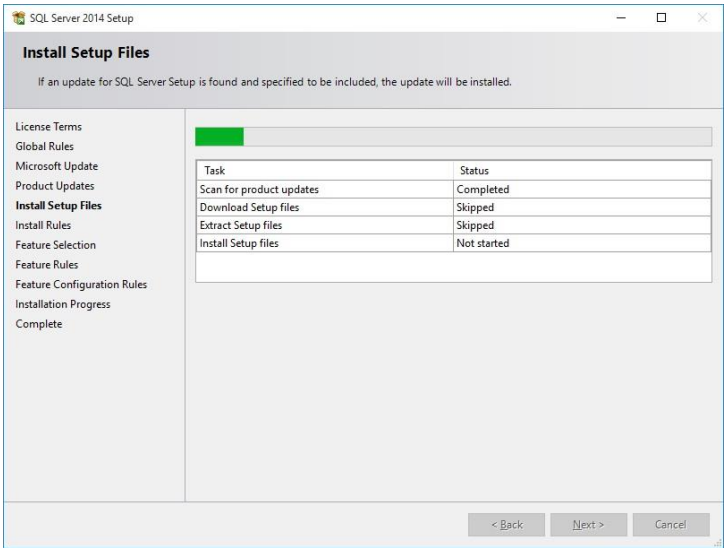

<span id="page-7-1"></span>**Kuva 8: Install Setup Files**

Varmista, että "Status" on kaikissa "Passed" tai "Skipped". Muutoin asennus ei anna jatkaa. Mikäli status on "Warning", klikkaa "Warning"-sanaa ja saat ohjeet kuinka korjata ongelma. Valitse "Next". HUOM: Asennusohjelma saattaa automaattisesti siirtyä seuraavaan näyttöön, mikäli SQL Server 2014 Express voidaan asentaa onnistuneesti tähän tietokoneeseen.

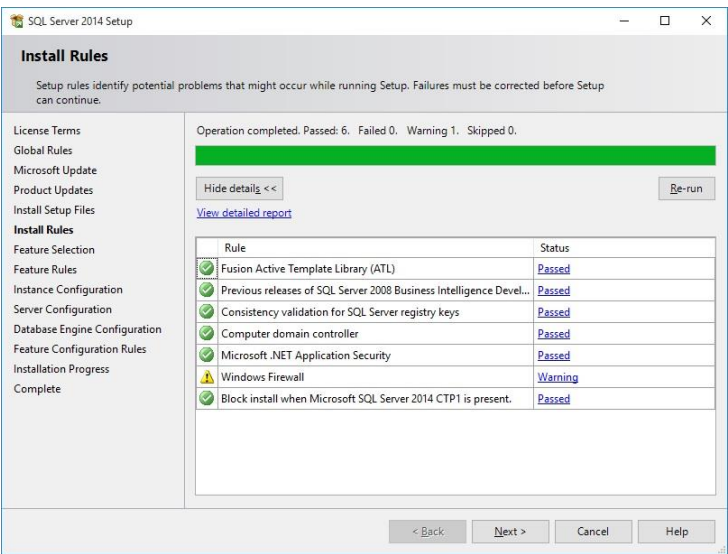

#### <span id="page-8-0"></span>**Kuva 9 Install rules**

Tässä vaiheessa on normaalia, että ohjelma varoittaa Windows Firewallin päällä olosta. Tämä ei estä asennusta, mutta pitää huomioida asennuksen jälkeisissä toimenpiteissä.

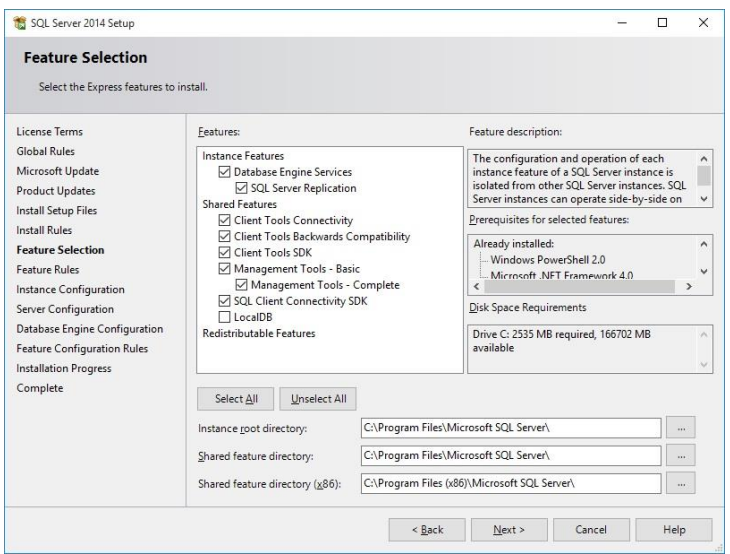

<span id="page-8-1"></span>**Kuva 10: Feature Selection**

Valitse rastit vain seuraaviin kohtiin (ruudunkaappaus saattaa erota allaolevista, noudata allaolevia):

- "Database Engine Services" (tämän alla olevaa "SQL Server Replication" kohtaa ei tarvitse valita).
- "Management Tools Basic"
- Muiden vaihtoehtojen päällä olo ei haittaa, mutta ovat normaaleissa tapauksissa tarpeettomia.
- TARKISTA Kansiot, joihin SQL Server asentuu. Mikäli koneella on erillinen levy / levyosio, jolla on tilaa ja jota on tarkoitus käyttää SQL Serverin kanssa, valitse "Instance root" ja "Shared feature directory" kohtiin kansio tuolta toiselta levyltä / levyosiolta.

Valitse "Next".

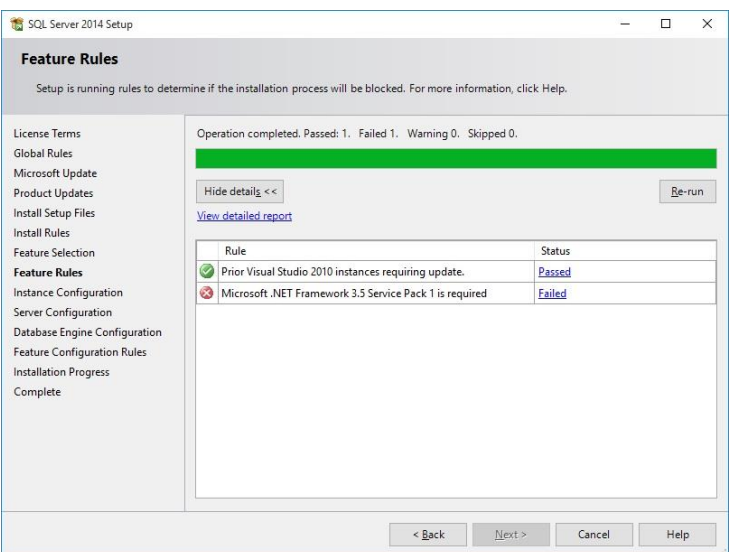

<span id="page-9-0"></span>**Kuva 11: Feature rules** 

Valitse "Next" mikäli kaikki kohdat näyttävät "Passed" tilaa. Tässä ruudunkaappauksessa palvelimeen ei oltu asennettu / ei oltu laitettu päälle Microsoft .NET Framework 3.5 lisäosaa. Tämä on Windows 8/10 ja Windows Server 2012 (R2) käyttöjärjestelmissä mukana, mutta ei yleensä automaattisesti päällä. Katso erillinen kappale ".NET Framework 3.5:n asentaminen" kappaleesta 7.

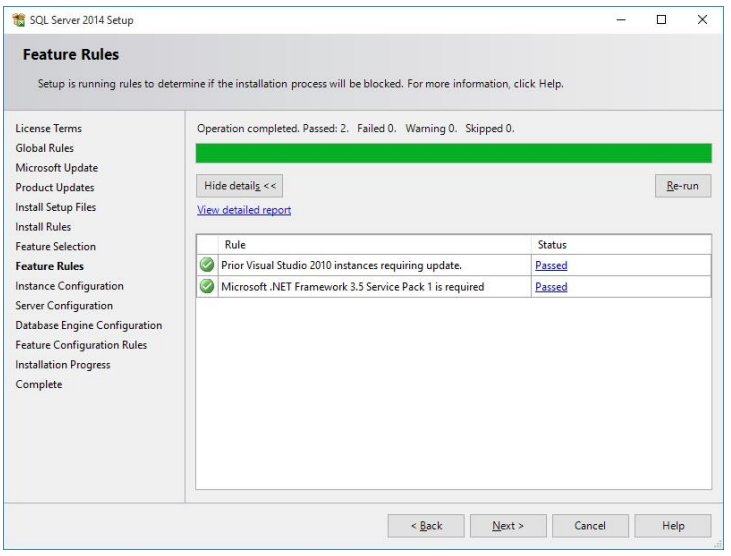

<span id="page-9-1"></span>**Kuva 12 Kaiken tarvittavien komponenttien ollessa ok, näet nämä tiedot**

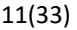

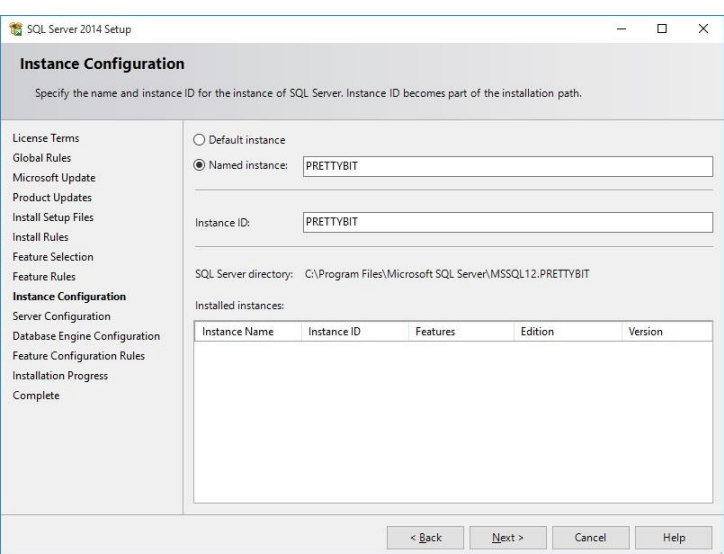

<span id="page-10-0"></span>**Kuva 13: Instance Configuration**

Tarkista ensimmäiseksi, onko näytössä näkyvässä "Installed instances" -listassa jotain. Mikäli koneelle on asennettu jo jokin SQL Serverin ns. "instanssi", tulee tapauskohtaisesti harkita tarvitseeko asentaa uutta. Mikäli lista on tyhjä, jatka eteenpäin seuraavasti.

- Varmista, että kohta "Named instance" on valittuna.
- Kirjoita "Named instance" kohdan vieressä olevalle riville "PRETTYBIT". Kohtaan "Instance ID" pitäisi automaattisesti tulla myös "PRETTYBIT".

Huom: Mikäli tiedät mitä teet, niin voit valita instanssin nimeksi jonkin muun tai vaihtoehtoisesti valita "default instance". Työasemaohjelmien ohjeistukset noudattavat kuitenkin "Prettybit" nimisen instanssin luonnin mukaista ohjetta.

Valitse "Next".

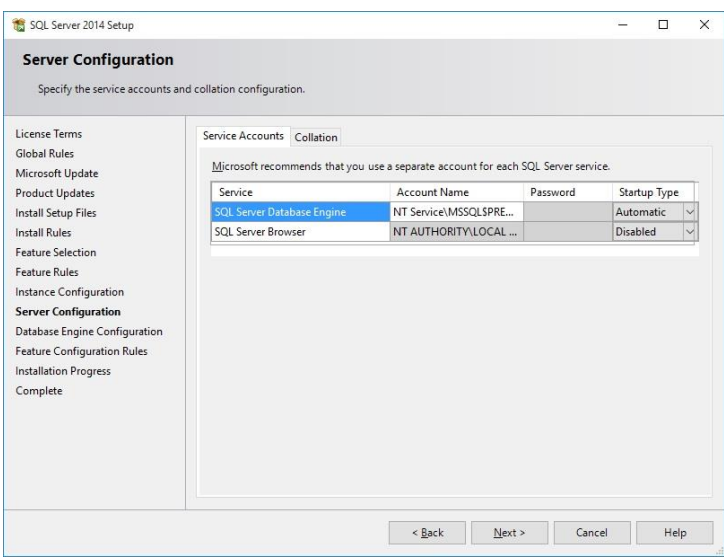

<span id="page-10-1"></span>**Kuva 14: Server configuration (väärät tiedot tässä kuvassa)**

Valitse "SQL Server Browser" riville kohtaan "Startup type" valinta "Automatic".

**Älä koske "Password" kohtiin, näitä ei muuteta.**

**Mikäli** ylemmän rivin "Account Name" kohta **jää tyhjäksi** valitse kohtaan "Account name" ylemmällä rivillä "SQL Server Database Engine" jokin seuraavista valinnoista:

- NT-HALLINTA\Verkkopalve (suomenkielisessä käyttöjärjestelmässä)
- NT AUTHORITY\Network Service (englanninkielisessä käyttöjärjestelmässä)

Alla ruudunkaappaus, jossa "Startup type" on valittu oikein.

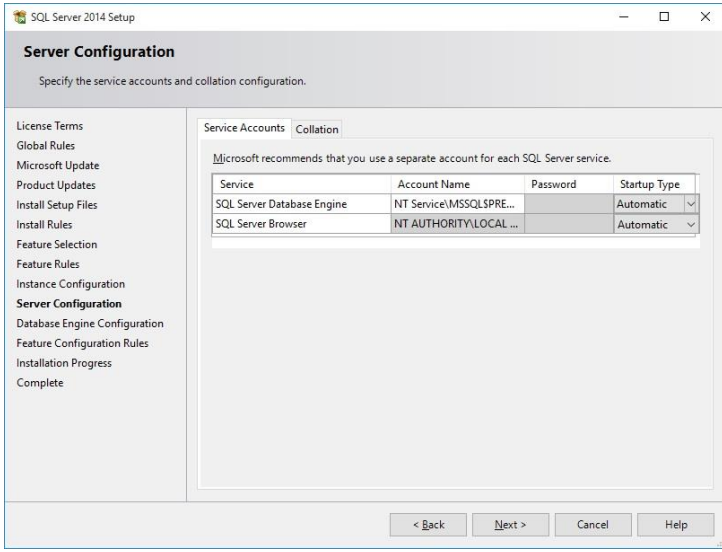

<span id="page-11-0"></span>**Kuva 15 Server configuration ("Startup type" valinta oikein tässä kuvassa)**

Startup type-kohta tässä valittu oikein.

Valitse "Next".

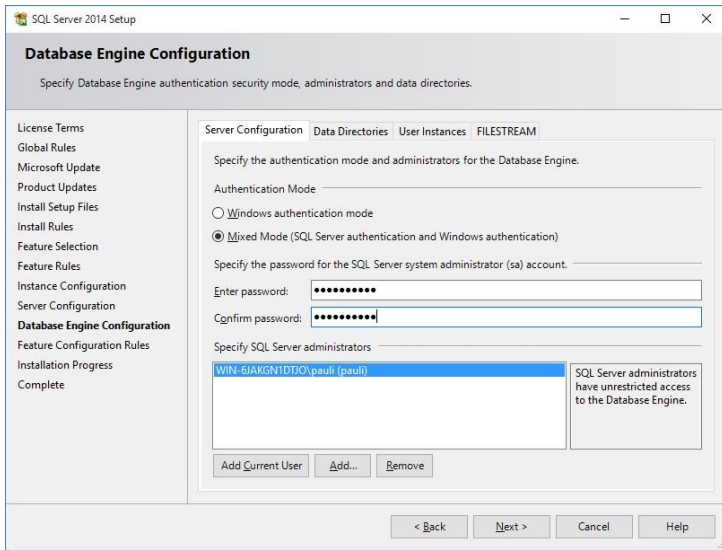

<span id="page-11-1"></span>**Kuva 16: Database engine configuration**

Valitse "Server Configuration" -välilehdellä kohdan "Authentication Mode" alla valinta "Mixed Mode".

Syötä "Specify the password for the SQL Server system administrator (sa) account" kohdan alle molempiin kenttiin vahva (sekoita kirjaimia, numeroita ja erikoismerkkejä) tunnussana. Joudut siis tekemään salasanan, tämä **EI** ole esimerkiksi Windows käyttäjätunnuksesi salasana. Tallenna tämä tunnussana itsellesi hyvään talteen.

Mikäli asentaja (sinä) et ole toimialueen Administrators/järjestelmänvalvojat-ryhmässä ja sinun tulee päästä kirjautumaan sisään tähän SQL Server Express -palveluun, valitse "Specify SQL Server administrators" -listan alta painike "Add Current User".

Tarvittaessa lisää "Add"-painikkeella muita käyttäjiä SQL Server -palvelun pääkäyttäjiksi. Toimialueen administrators ryhmässä olevia ei tarvitse erikseen lisätä. Myöskään normaaleille PrettyLib-käyttäjille tätä **ei** tarvitse tehdä.

Valitse välilehti "Data directories"

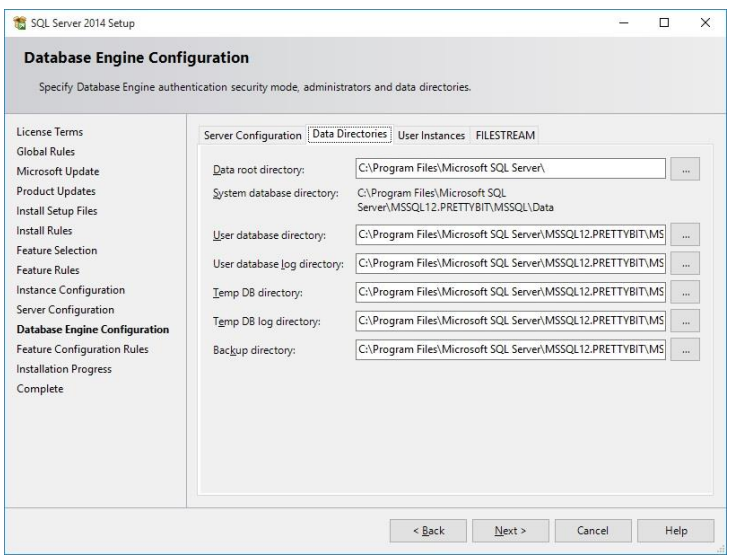

<span id="page-12-0"></span>**Kuva 17 Database Engine Conf. Data directories**

Tarkista, että kansiot ovat tässä sellaiset kuin haluat. Esimerkiksi jos haluat muuttaa varmuuskopiointikansion jonnekin helpommin saavutettavaan, vaihda se tästä. HUOM. ei voi käyttää verkkojakoja, käytä vain paikallisen koneen levyjen / levyosioiden kansioita.

Valitse välilehti "User instances"

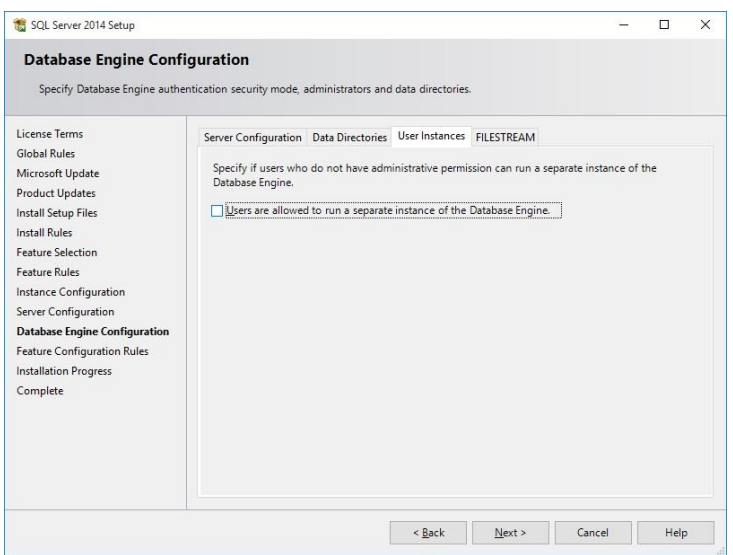

#### <span id="page-12-1"></span>**Kuva 18 Database Engine conf. User Instances**

Tarkista, että tässä EI ole rastia kohdassa "Users are allowed to run a separate…"

Välilehdellä " FILESTREAM" ei ole PrettyLib-käytössä tarvittavia toimintoja, voit jatkaa.

Valitse "Next". Asennuksen pitäisi alkaa tässä vaiheessa. On mahdollista, että näet ruudun "Feature configuration rules", jossa pitäisi olla kaikki "vihreänä", jolloin voit jatkaa "Next" painikkeella.

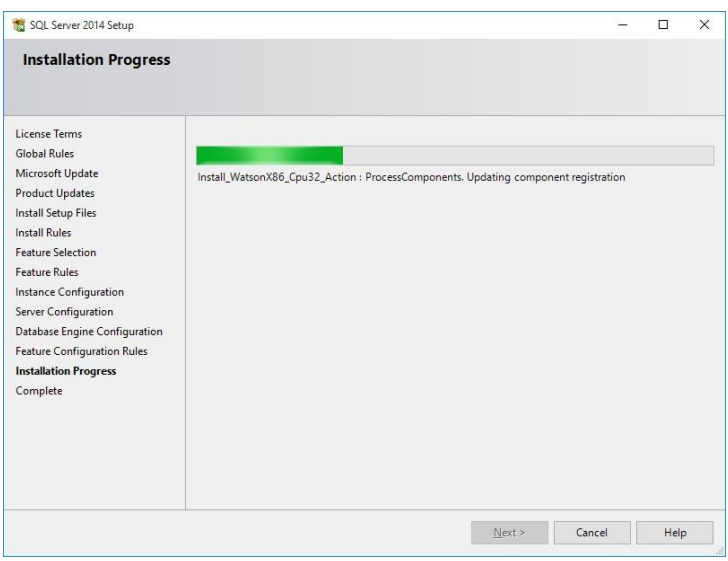

<span id="page-13-0"></span>**Kuva 19: Installation progress.**

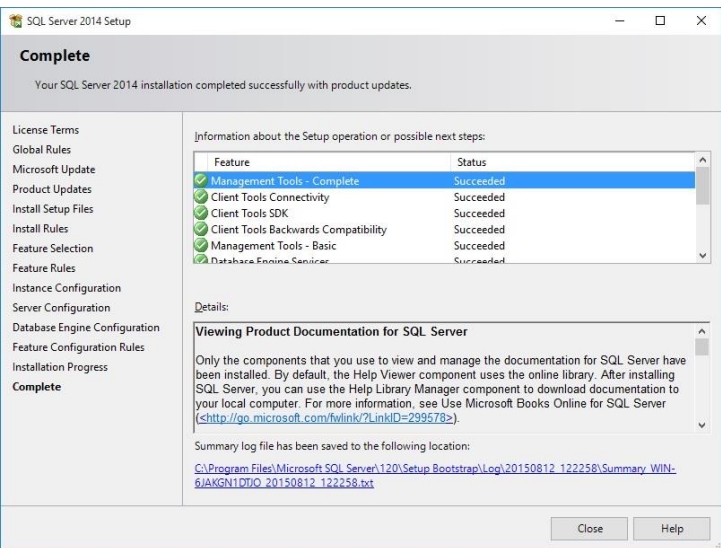

#### <span id="page-13-1"></span>**Kuva 20: Complete**

Mikäli asennus onnistui näet ylläolevan kaltaisen ruudun. Se mitä näet listassa riippuu aiemmista valinnoista ja voi olla erilainen tähän ruudunkaappaukseen verrattuna. Kaiken pitäisi kuitenkin näkyä status-tekstillä "Succeeded".

Valitse "Close".

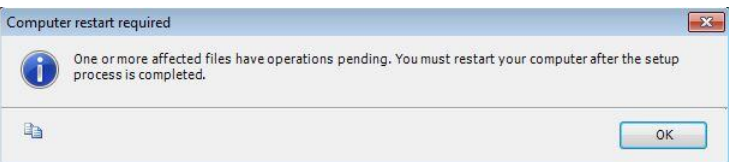

#### <span id="page-14-0"></span>**Kuva 21: Restart**

On mahdollista, että kone pitää käynnistää uudelleen asennuksen jälkeen. Tällöin tee se asennuksen päätyttyä. Valitse Ok.

## <span id="page-15-0"></span>**4. Asennuksen jälkeen**

Riippuen siitä miten tietokantapalvelinta tullaan käyttämään, voi olla tarpeen suorittaa muutama toimenpide.

Oletuksena SQL Server 2014 Express ei salli yhteyksiä koneen ulkopuolelta. Mikäli halutaan käyttää SQL Serveriä toisilta koneilta (Open Library Solutions Finland Oy:n toimittamia tuotteita asennetaan muillekin työasemille), tulee SQL Server 2014 Express laittaa "kuuntelemaan" tiettyjä verkkoprotokollia.

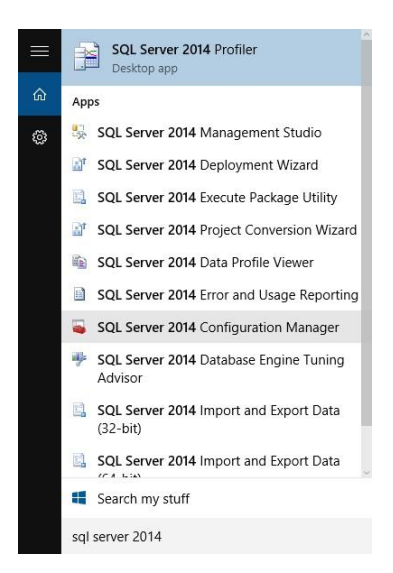

#### <span id="page-15-1"></span>**Kuva 22 SQL Server Configuration Manager**

#### Windows 8/2012 käyttöjärjestelmässä:

Siirry "Aloitusnäyttöön" ja kirjoita näppäimistöllä "sql server configuration", jolloin saat oikean reunan hakutoimintoon valittavaksi "SQL Server Configuration Manager" tekstin ja kuvakkeen.

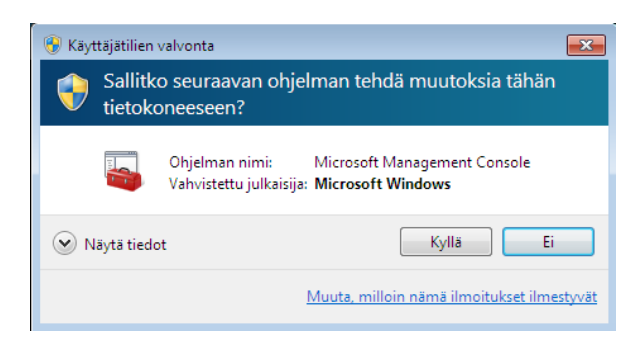

#### <span id="page-15-2"></span>**Kuva 23 Käyttäjätilien valvonta**

Jos Windows kysyy "Sallitko seuraavan ohjelman tehdä muutoksia tähän tietokoneeseen?", valitse "Kyllä".

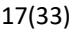

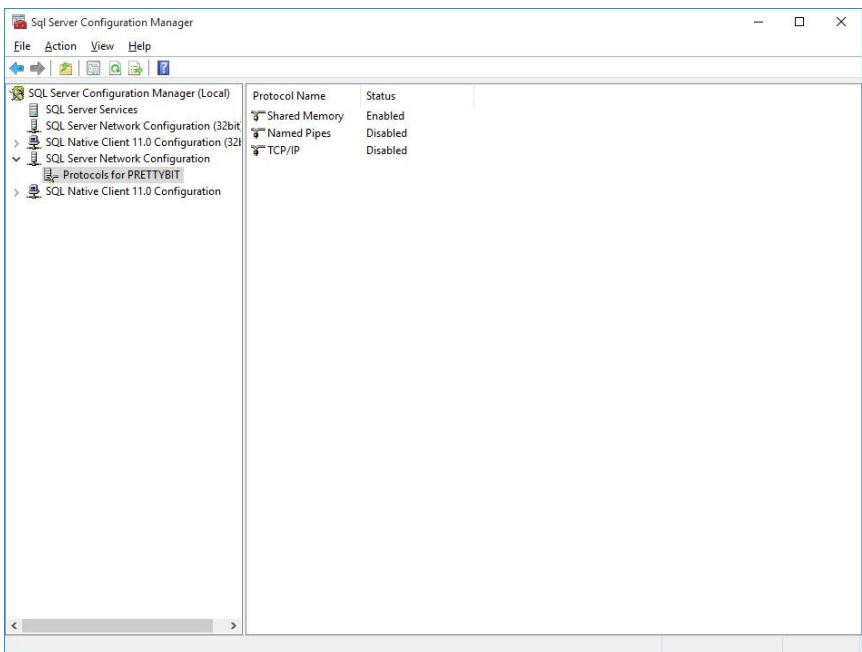

<span id="page-16-0"></span>**Kuva 24 SQL Server Network Configuration, Protocols for MSSQLSERVER (tai Protocols for PRETTYBIT)**

Valitse "SQL Server Configuration Manager" -ohjelmasta kuvan osoittaman kohdan alta hiiren valikkopainikkeella valinta "TCP/IP" ja valitse "Enable" tai tuplaklikkaa TCP/IP-kohdan päällä.

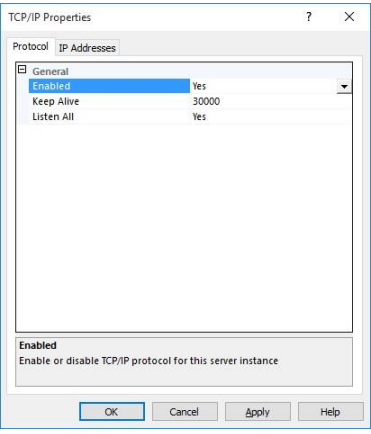

#### <span id="page-16-1"></span>**Kuva 25 TCP/IP properties**

Valitse "Enabled" valinnasta "Yes".

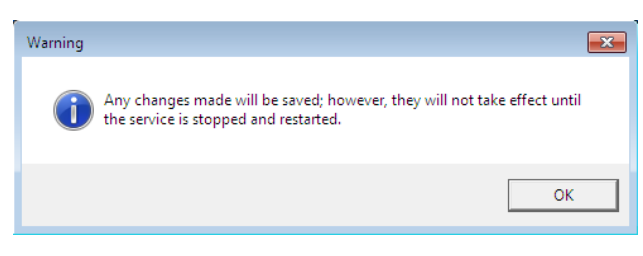

#### <span id="page-16-2"></span>**Kuva 26 Warning**

Saat oheisen ilmoituksen, valitse "OK".

Microsoft® SQL Server 2014 Express – Yksinkertaistettu asennusohje Copyright © 2018 Open Library Solutions Finland Oy Päivitetty 25.9.2018

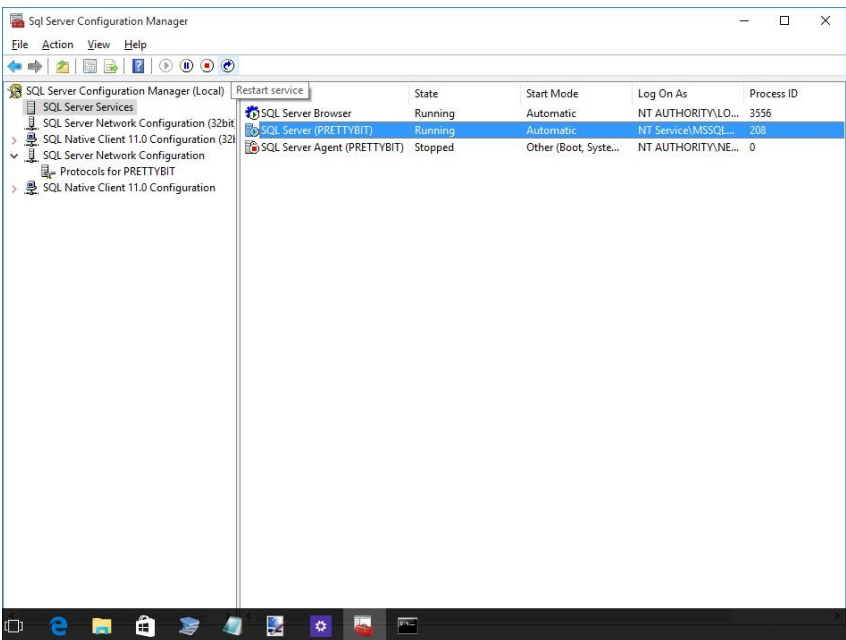

<span id="page-17-0"></span>**Kuva 27 SQL Server Services**

Valitse kuvan osoittamasta kohdasta hiiren valikkopainikkeella avautuvasta valikosta "Restart".

Palveluiden käynnistyttyä palvelimen pitäisi olla valmiina ohjelmiston asentamista tai muita jatkotoimenpiteitä varten.

### <span id="page-18-0"></span>**4.1. Windows 7/8/10/2012 palomuuri**

Tätä kohtaa ei yleensä tarvitse tehdä, jos tietokantapalvelinta käytetään vain yhdestä koneesta eli niin, että sekä PrettyLib (tai PrettyCirc) ohjelmisto on asennettu samalle koneelle SQL Server Express palvelun kanssa. Muussa tapauksessa tämä tarvitsee tehdä.

Tämän kohdan ohjeiden ruudunkaappaukset Windows 7 käyttöjärjestelmästä. Samankaltaiset säännöt tulee luoda muissakin käyttöjärjestelmissä, jos palomuuri on päällä. Palomuurin ollessa päällä tulee luoda palomuurisäännöt, jotta muilta koneilta saadaan yhteys SQL Server palveluun.

Käyttöä varten tulee luoda kaksi sääntöä.

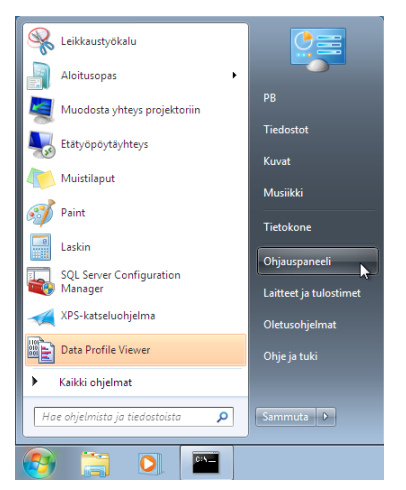

#### <span id="page-18-1"></span>**Kuva 28 Käynnistä valikko, ohjauspaneeli**

Valitse käynnistä valikkosta "Ohjauspaneeli"

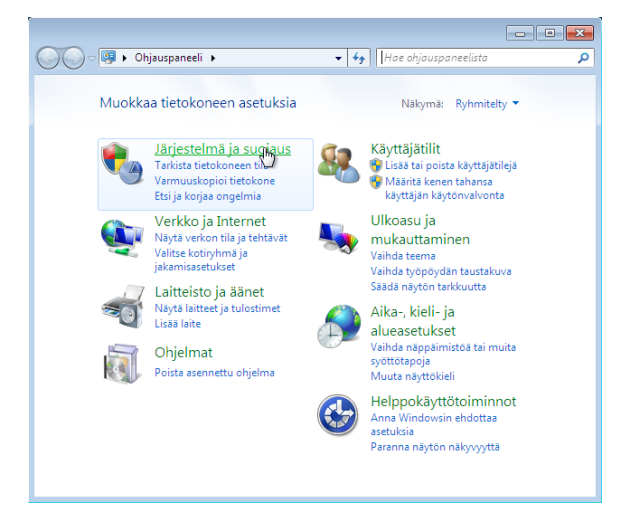

#### <span id="page-18-2"></span>**Kuva 29 Ohjauspaneeli**

Valitse "Järjestelmä ja suojaus"

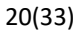

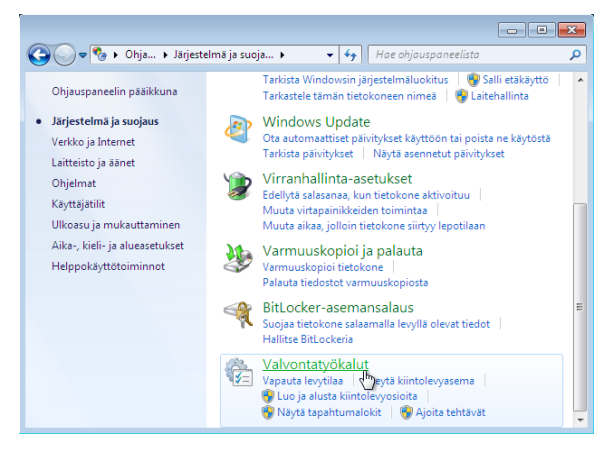

#### <span id="page-19-0"></span>**Kuva 30 Ohjauspaneeli, Järjestelmä ja suojaus**

Valitse "Valvontatyökalut".

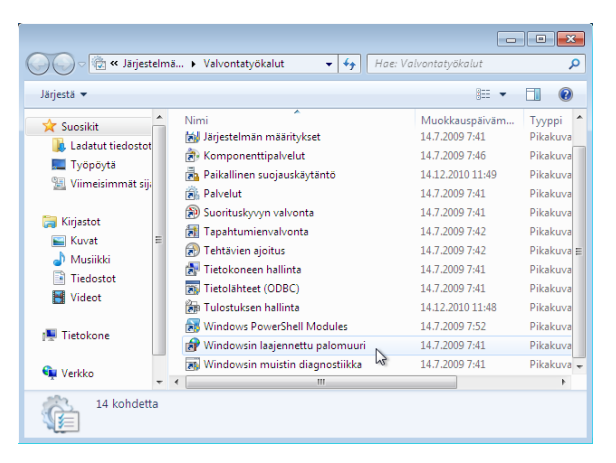

#### <span id="page-19-1"></span>**Kuva 31 Ohjauspaneeli, Järjestelmä ja suojaus, Valvontatyökalut**

Tuplaklikkaa avataksesi kohdan "Windows laajennettu palomuuri".

| Windowsin laajennettu palomuuri                                                                                                    |                                                                                                    |                                                                                                    |                                    |
|----------------------------------------------------------------------------------------------------|----------------------------------------------------------------------------------------------------|----------------------------------------------------------------------------------------------------|------------------------------------|
| Tiedosto<br>Toiminto<br>Nävtä<br>Ohie                                                                                                |                                                                                                    |                                                                                                    |                                    |
| <b>Fil</b>                                                                                                    |                                                                                                    |                                                                                                    |                                    |
| Windowsin laajennettu palomuuri<br>Saapuvan liikenteen säännöt<br>Lähtevän liikenteen säännöt<br>Yhteyden suojaussäännöt<br>Valvonta | Saapuvan liikenteen säännöt                                                                                                    |                                                                                                    | <b>Toiminnot</b>                   |
|                                                                                                    | Nimi                                                                                                    | Ryhmä                                                                                                    | Saapuvan liikenteen säännöt        |
|                                                                                                    | Ajoitettujen tehtävien etähallinta (RPC)                                                                                                    | Ajoitettujen teht                                                                                                    | ŘЗ<br>Uusi sääntö Jk               |
|                                                                                                    | Ajoitettujen tehtävien etähallinta (RPC)<br>Ajoitettujen tehtävien etähallinta (RPC-E<br>Ajoitettujen tehtävien etähallinta (RPC-E<br>Aseman etähallinta - näennäislevypalvel<br>Aseman etähallinta - näennäislevypalvel<br>Aseman etähallinta - näennäislevypalvel<br>Aseman etähallinta - näennäislevypalvel<br>Aseman etähallinta (RPC-EPMAP)<br>Aseman etähallinta (RPC-EPMAP) | Ajoitettujen teht<br>Ajoitettujen teht<br>Ajoitettujen teht<br>Aseman etähalli<br>Aseman etähalli<br>Aseman etähalli<br>Aseman etähalli<br>Aseman etähalli<br>Aseman etähalli | Y<br>Suodata profiilin mukaan<br>٠ |
|                                                                                                    |                                                                                                    |                                                                                                    | Suodata tilan mukaan<br>v          |
|                                                                                                    |                                                                                                    |                                                                                                    | v<br>Suodata ryhmän mukaan         |
|                                                                                                    |                                                                                                    |                                                                                                    | Näytä                              |
|                                                                                                    |                                                                                                    |                                                                                                    | $\overline{\mathbf{a}}$<br>Päivitä |
|                                                                                                    |                                                                                                    |                                                                                                    | Vie luettelo<br>臣                  |
|                                                                                                    |                                                                                                    |                                                                                                    | $\overline{?}$<br>Ohje             |
|                                                                                                    | Avaintenhallintapalvelu (saapuva TCP)                                                                                                    | Avaintenhallinta                                                                                                    |                                    |
|                                                                                                    | Avaintenhallintapalvelu (saapuva TCP)                                                                                                    | Avaintenhallinta                                                                                                    |                                    |
|                                                                                                    | BranchCache - isännöidyn välimuistin pa                                                                                                    | BranchCache - i                                                                                                    |                                    |
|                                                                                                    | BranchCache - sisällön noutaminen (saa                                                                                                    | BranchCache - s -                                                                                                    |                                    |
| m.<br>$\leftarrow$<br>k.                                                                                                    | m.                                                                                                    |                                                                                                    |                                    |
| Uusi sääntö                                                                                                    |                                                                                                    |                                                                                                    |                                    |

<span id="page-19-2"></span>**Kuva 32 Windowsin laajennettu palomuuri, Saapuvan liikenteen säännöt**

### <span id="page-20-0"></span>**4.1.1. Palomuurisääntö 1 (SQL Server)**

Valitse "Windows laajennettu palomuuri – paikallinen tietokone" kohdan alta "Saapuvan liikenteen säännöt". Tämän jälkeen valitse "Uusi sääntö…".

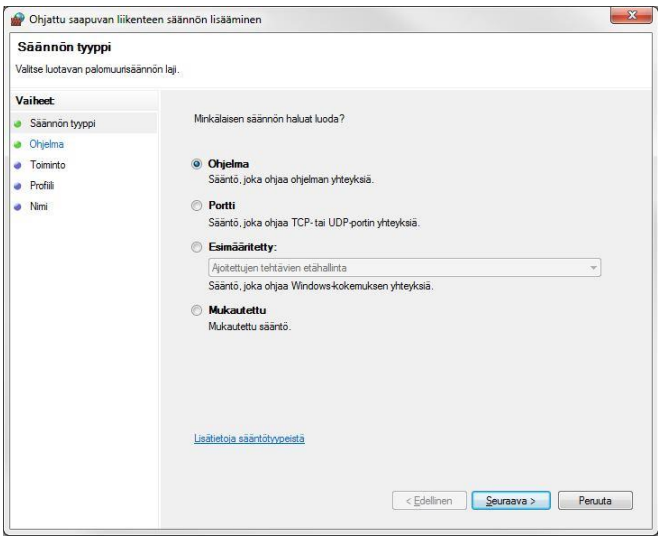

<span id="page-20-1"></span>**Kuva 33 Ohjattu saapuvan liikenteen säännön lisääminen**

Valitse "Ohjelma" ja tämän jälkeen "Seuraava >".

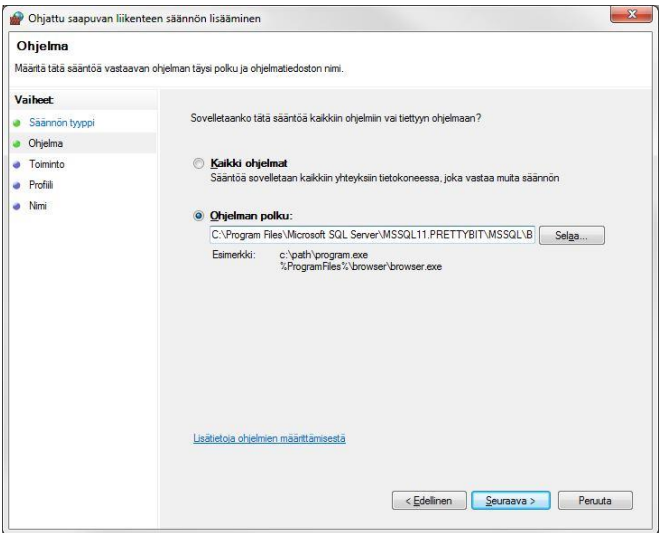

<span id="page-20-2"></span>**Kuva 34 Ohjattu saapuvan liikenteen sääntö (ohjelma)**

Etsi ohjelman "sqlservr.exe" polku kohtaan "ohjelman polku". Ohjelma löytyy joko kansiosta "Program Files" tai "Program files (x86)". Koko polku on 64-bittiseen käyttöjärjestelmään asennetulla 64-bittisellä SQL Server Expressillä oheisenlainen.

#### **C:\Program Files\Microsoft SQL Server\MSSQL11.PRETTYBIT\MSSQL\Binn\sqlservr.exe**

Polussa yhtenä osana oleva "MSSQL11.PRETTYBIT" pitää paikkansa, jos olet asentanut tämän ohjeen mukaan SQL Server 2012 Expressin. Mikäli asensit instanssin jonkin muun nimisenä, valitse sellainen polku, josta sqlservr.exe löytyy. Huomaathan, että näitä voi löytyä useita, mikäli koneelle on asennettu useampi SQL Server instanssi.

Valitse "Seuraava >"

Microsoft® SQL Server 2014 Express – Yksinkertaistettu asennusohje Copyright © 2018 Open Library Solutions Finland Oy Päivitetty 25.9.2018

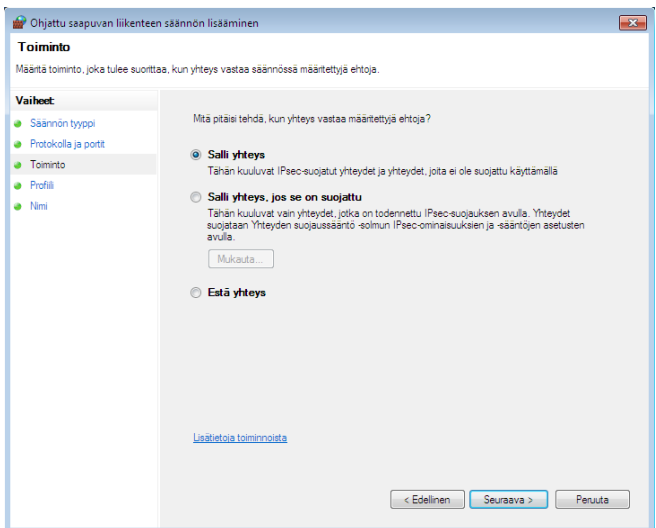

<span id="page-21-0"></span>**Kuva 35 Ohjattu saapuvan liikenteen sääntö, salli yhteys**

Valitse "Salli yhteys" ja tämän jälkeen "Seuraava >".

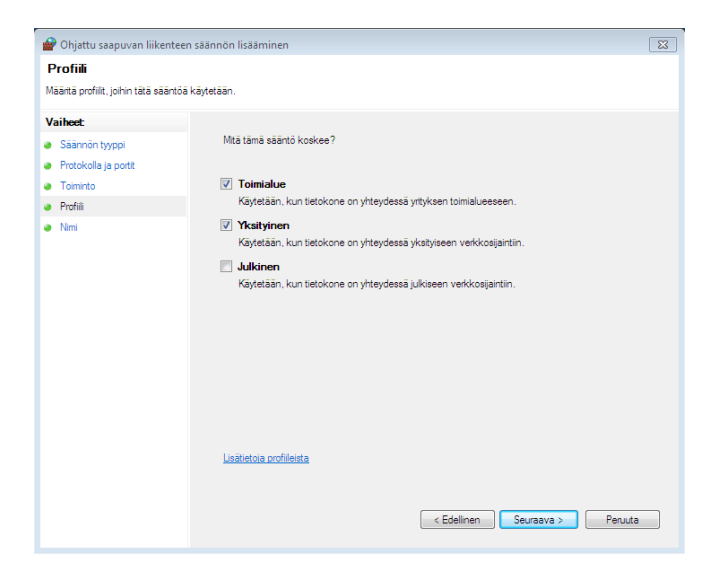

<span id="page-21-1"></span>**Kuva 36 Ohjattu saapuvan liikenteen säännön lisääminen, Profiili**

Varmista että valittuna ovat vain kohdat "Toimialue" ja "Yksityinen". Valitse "Seuraava >".

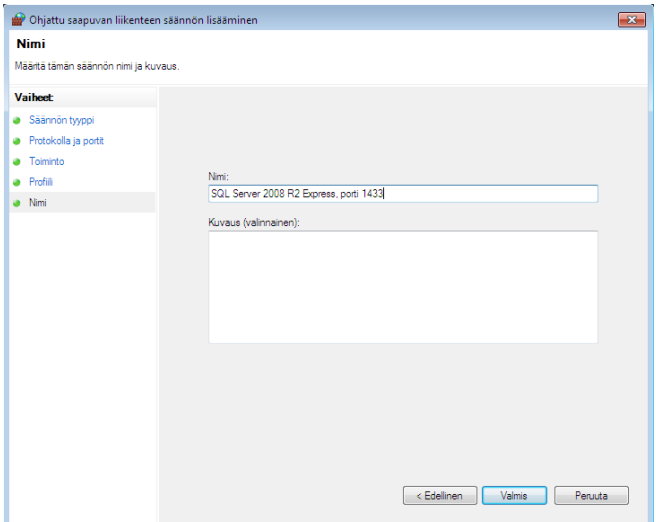

#### <span id="page-22-1"></span>**Kuva 37 Ohjattu saapuvan liikenteen säännön lisääminen, Nimi**

Anna säännölle kuvaava nimi kuten "SQL Server 2012 Express". Ja valitse "Valmis".

### <span id="page-22-0"></span>**4.1.2. Palomuurisääntö 2 (SQL Server Browser)**

Valitse jälleen palomuurin asetuksista "Uusi sääntö".

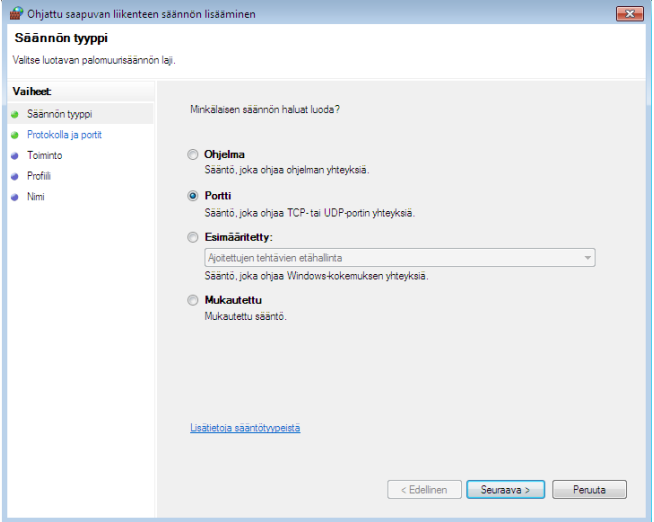

<span id="page-22-2"></span>**Kuva 38 Ohjattu saapuvan liikenteen säännön lisääminen, Säännön tyyppi**

Valitse säännön tyypiksi "Portti" ja valitse "Seuraava >".

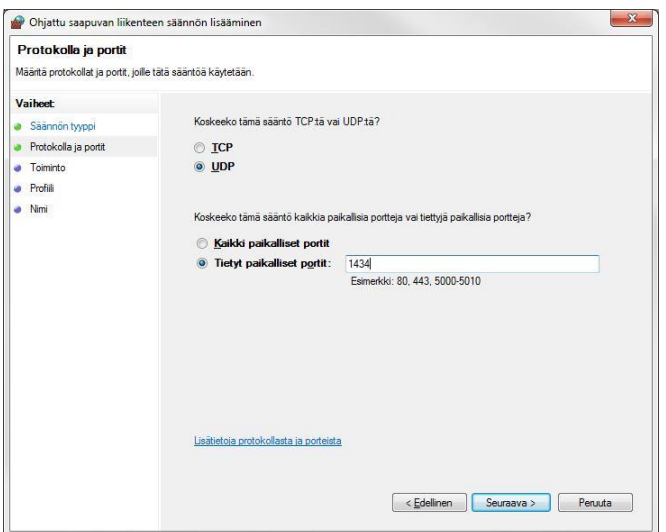

<span id="page-23-0"></span>**Kuva 39 Ohjattu saapuvan liikenteen säännön lisääminen, Protokolla ja portit**

Varmista että "Koskeeko tämä sääntö TCP:tä vai UDP:tä?" kysymyksen alta on valittuna "**UDP**" ja että valittuna on "Tietyt paikalliset portit:". Kirjoita portin numeroksi "**1434**". Valitse "Seuraava >".

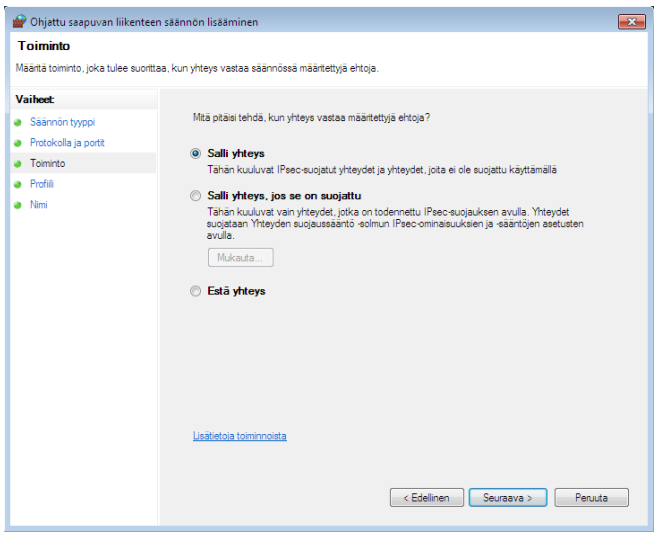

<span id="page-23-1"></span>**Kuva 40 Ohjattu saapuvan liikenteen sääntö, salli yhteys**

Valitse "Sallit yhteys" ja valitse "Seuraava >".

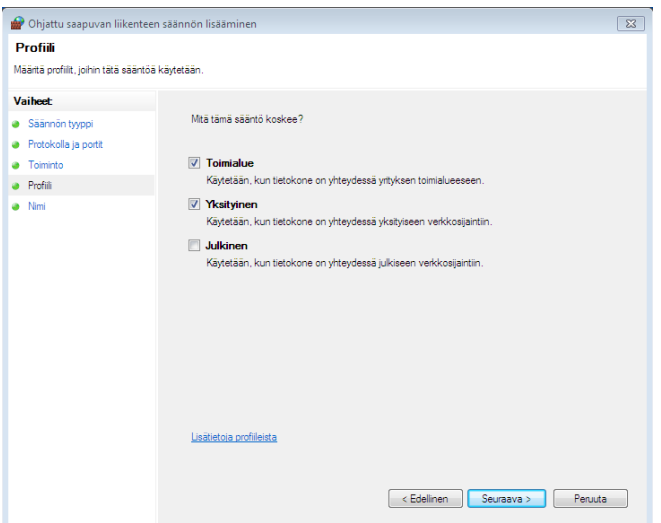

#### <span id="page-24-0"></span>**Kuva 41 Ohjattu saapuvan liikenteen säännön lisääminen, Profiili**

Varmista että valittuna ovat vain kohdat "Toimialue" ja "Yksityinen". Valitse "Seuraava >".

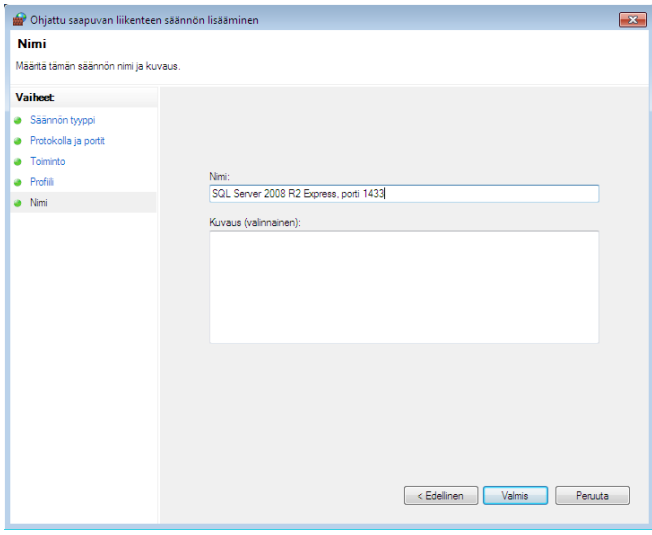

<span id="page-24-1"></span>**Kuva 42 Ohjattu saapuvan liikenteen säännön lisääminen, Nimi**

Anna säännölle kuvaava nimi kuten "SQL Server 2012 Express Browser". Ja valitse "Valmis".

## <span id="page-25-0"></span>**5. Varmuuskopiointi**

### <span id="page-25-1"></span>**5.1. Tärkeää**

Tietokantatiedosto on auki aina, kun palvelin (tai työasema) on päällä. Tämän takia tietokantatiedostoa ei voi suoraan kopioida. Tietokannasta täytyy ensin tehdä varmuuskopio, joka edelleen kopioidaan jonnekin turvalliseen paikkaan (nauhavarmistusasemalle, CD-RW/DVD-RW levylle, tai vähintäänkin jonkin toisen koneen kiintolevylle).

Suoraa kopiointia ei voi suorittaa myöskään mikään automaattinen varmuuskopiointiohjelma, ellei se erikseen tue SQL Server tietokantojen varmuuskopiointia.

## <span id="page-25-2"></span>**5.2. Varmuuskopioinnin suorittaminen**

SQL Server 2014 Express ei sisällä omaa ns. Agent-palvelua, joka ajastetusti ottaisi varmuuskopiot. Varmuuskopiointia varten toimitamme PrettyBitAgent-nimistä palvelua, joka voidaan erikseen asentaa ja ajastaa ottamaan varmuuskopio tietokannasta.

PrettyBitAgent ohjelmisto löytyy tukisivustoltamme kohdasta "PrettyBitAgent". Tukisivulta löytyy oma asennus-/käyttöohje palvelulle.

Varmuuskopio voidaan ottaa myös manuaalisesti, joko SQL Server 2014 Expressin mukana asentuvalla Management Studio -ohjelmalla tai yleensä ohjelmistoissamme olevalla varmuuskopiointitoiminnolla.

Varmuuskopio voidaan ottaa myös jollakin muulla varmuuskopiointiohjelmalla, joka kykenee ottamaan SQL Server varmuuskopioita.

Huomaathan, että pelkästään tiedostotasolla toimivat kopiointiohjelmat eivät voi ottaa varmuuskopiota SQL Server tietokannasta. Tietokannan varmuuskopio tulee luoda aina SQL Serverin toimesta. PrettyBitAgent ja muut SQL Serverin kanssa toimivat varmuuskopiointiohjelmat osaavat tehdä tämän.

## <span id="page-25-3"></span>**5.3. Erittäin tärkeätä**

Varmista, että varmuuskopiot ovat todella olemassa ja että ne säännöllisesti siirretään jonnekin turvaan paikalliselta levyltä. Ilman varmuuskopioita ei tietokannan tietoja voi palauttaa mitenkään.

Mikäli varmuuskopioita säilytetään samalla kiintolevyllä tai koneella kuin SQL Serverin tietokantoja, menevät sekä tietokannat että varmuuskopiot, mikäli esimerkiksi levy tai levyohjain rikkoutuu.

## <span id="page-25-4"></span>**6. Tietoturva**

Huomaathan, että SQL Server Express on lähiverkossa toimiva palvelu. Oletusasetuksilla palvelu toimii vain oman koneen sisältä käytettynä, mutta mikäli palvelua tarvitaan muilta koneilta (samaa tietokantaa käytetään usealta koneelta) tulee palvelu aiemmissa vaiheissa kuvatulla tavalla avata vähintäänkin paikalliseen verkkoon.

Open Library Solutions Finland Oy:stä riippumattomista syistä asennusmediallamme toimitettu versio SQL Server Express -palvelusta ei välttämättä ole aina ajan tasalla tietoturvapäivitysten suhteen. SQL Server 2014 Express on päivitettävissä Windows Update -toiminnolla.

On mahdollista, että SQL Server 2014 -palvelusta löytyy ajan kanssa virheitä. Pääsääntöisesti näihin virheisiin Microsoft ei julkaise erillistä Service Pack -pakettia, jonka voisimme laittaa ladattavaksi tukipalveluumme. Tästä syystä on tärkeätä, että pidät SQL Server Express -palvelun ajan tasalla

Windows Update toiminnon avulla. Tietoa mahdollisista löydetyistä tietoturvaongelmista löydät Microsoft Oy:n www-palvelusta.

- <http://www.microsoft.com/security/>
- <http://www.microsoft.com/sqlserver/>

## <span id="page-27-0"></span>**7. Muut asennuksen aikana tarvittavat toimenpiteet**

Ohessa tavanomaisimpia muita toimenpiteitä, joita tulee tehdä ennen asennuksen onnistumista tai sen aikana.

### <span id="page-27-1"></span>**7.1. .NET Framework 3.5:n asentaminen**

SQL Server 2014 vaatii .NET Framework 3.5:n päällä olon toimiakseen. Uudemmissa käyttöjärjestelmissä tämä tulee käyttöjärjestelmän mukana, mutta ei ole valmiiksi päällä.

Mikäli näin tapahtuu, saat asennuksen alkuvaiheissa seuraavan kaltaisen virheilmoituksen.

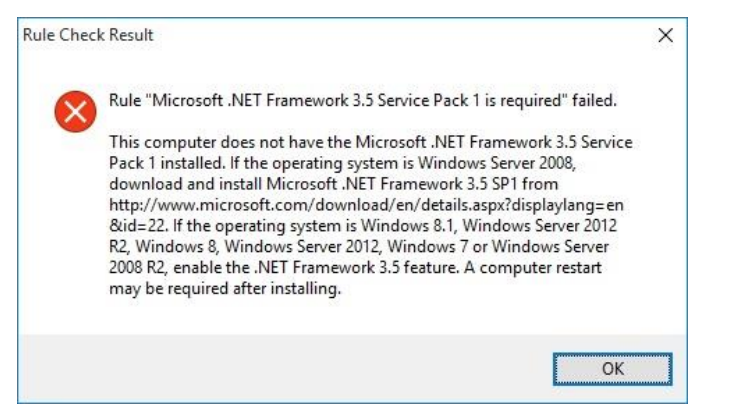

**Kuva 43 .NET Framework 3.5 "Required"**

<span id="page-27-2"></span>Ohessa ruudunkaappauksin Windows 10 käyttöjärjestelmän kohdat, joista saat 3.5:n asennettua.

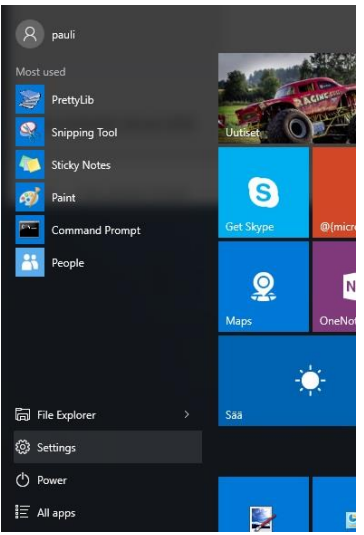

#### <span id="page-27-3"></span>**Kuva 44 Valitse aloitusvalikosta "Settings" (tai "Asetukset").**

Huom: On mahdollista, että valikossa näkyy vain "rattaan kuva", jonka päälle vietäessä hiiren kohdistinta tulee teksti "Settings" tai "Asetukset".

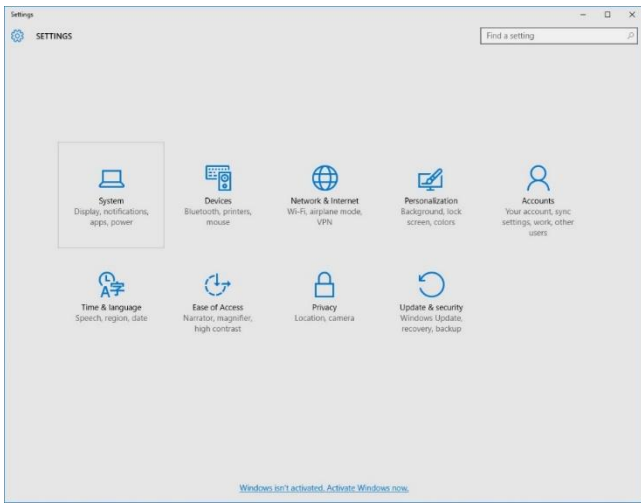

<span id="page-28-0"></span>**Kuva 45 Riippuen Windows versiosta tässä ruudussa voi löytyä kohta "Sovellukset", jos löytyy valitse se, muutoin valitse "System" tai "Järjestelmä".**

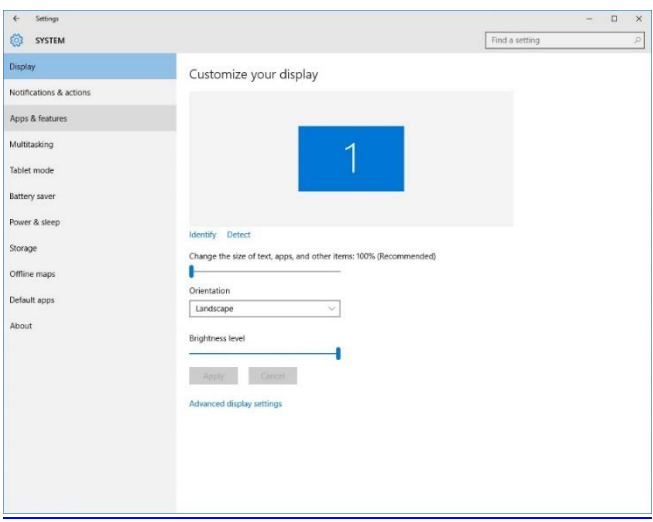

<span id="page-28-2"></span><span id="page-28-1"></span>**Kuva 46 Valitse "Apps & features" TAI "Sovellukset ja ominaisuudet"**

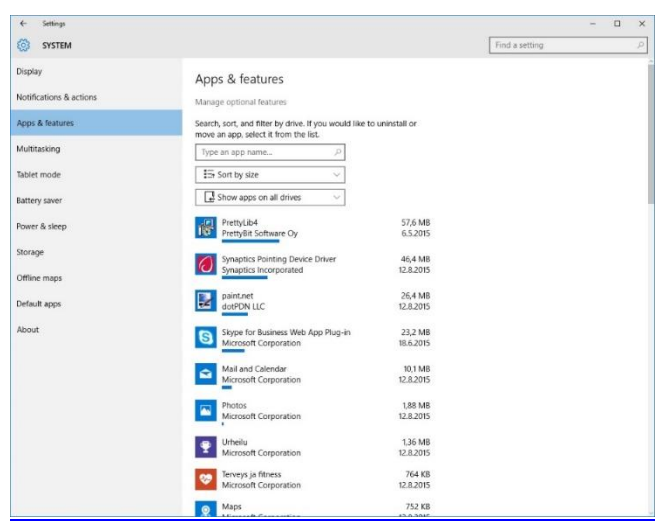

**Kuva 47 Valitse "Manage optional features" TAI "Vallinnaisten ominaisuuksien hallinta"**

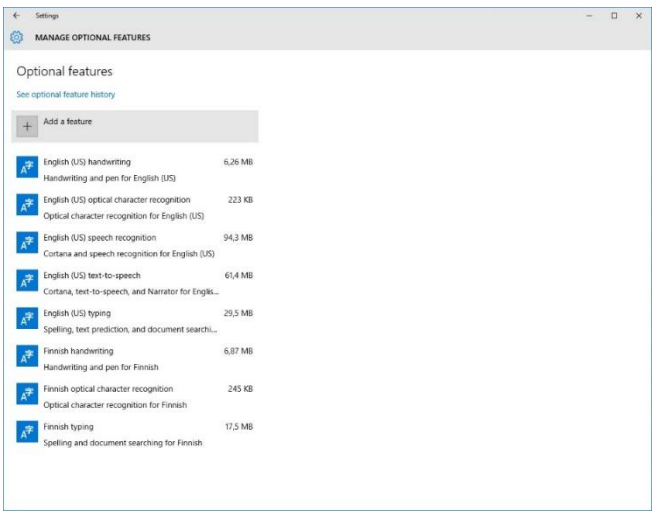

<span id="page-29-0"></span>**Kuva 48 Valitse "Add a feature" tai "Lisää ominaisuus"**

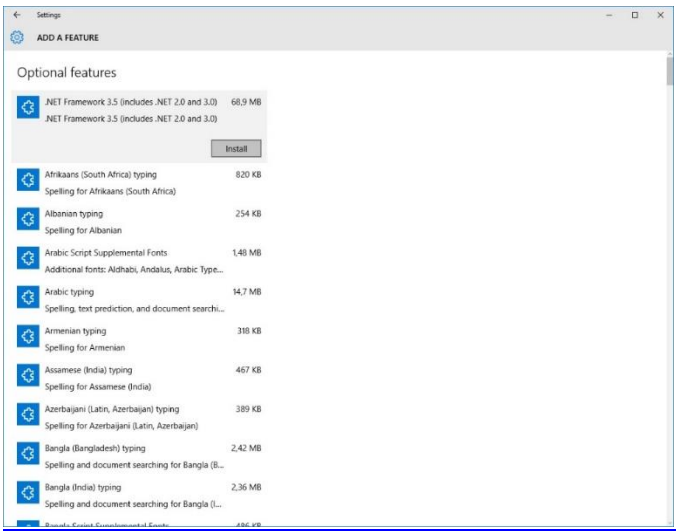

<span id="page-29-1"></span>**Kuva 49 Valitse ".NET Framework 3.5..."**

Valitse "Install". Huom tämän asennus ei välttämättä näy mitenkään, joissakin käyttöjärjestelmäversioissa joudut odottamaan esim. 20 minuuttia tietämättä onko asentunut jo. Käy kahvilla ja palaa SQL Server asennukseen tämän jälkeen.

## <span id="page-30-0"></span>**8. Yhteystiedot**

#### **Open Library Solutions Finland Oy**

PrettyLib-tuki Pyhäjärvenkatu 5 B 33200 TAMPERE puh. 010 820 4000

Tukisivusto[: https://www.prettylib.fi](https://www.prettylib.fi/)

Asennusongelmat, SQL Serverin tekninen tuki, PrettyLib-ohjelmistojen tuki:

• [prettylib.support@openlib.fi,](mailto:prettylib.support@openlib.fi) puh. 010 820 4001

## <span id="page-30-1"></span>**9. Dokumentin muutokset**

22.08.2017 Dokumentin ensimmäinen versio. 25.9.2018 Päivitetty yhteystiedot (TR)

31(33)

## <span id="page-31-0"></span>**10. Kuvien sisällysluettelo**

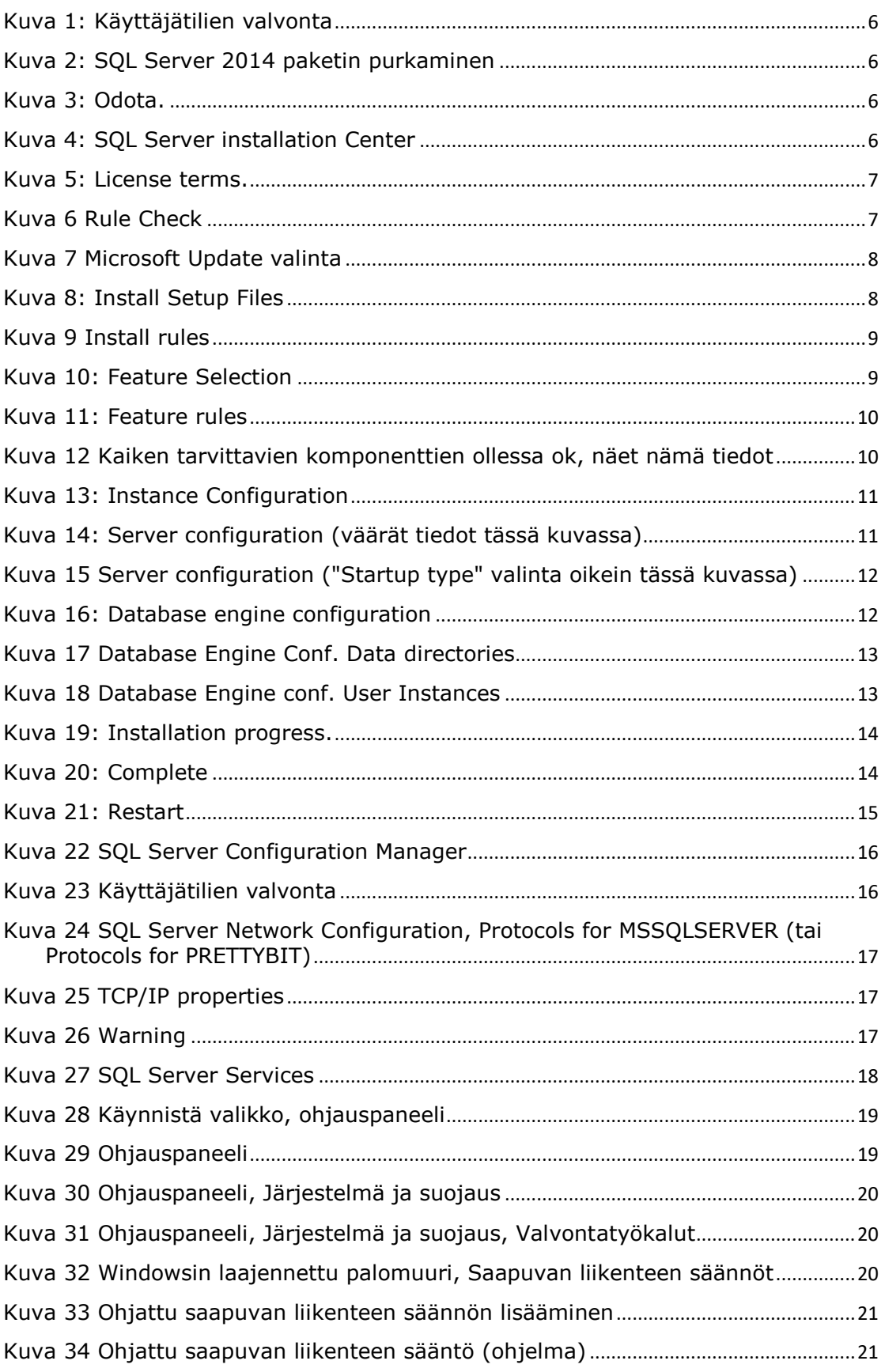

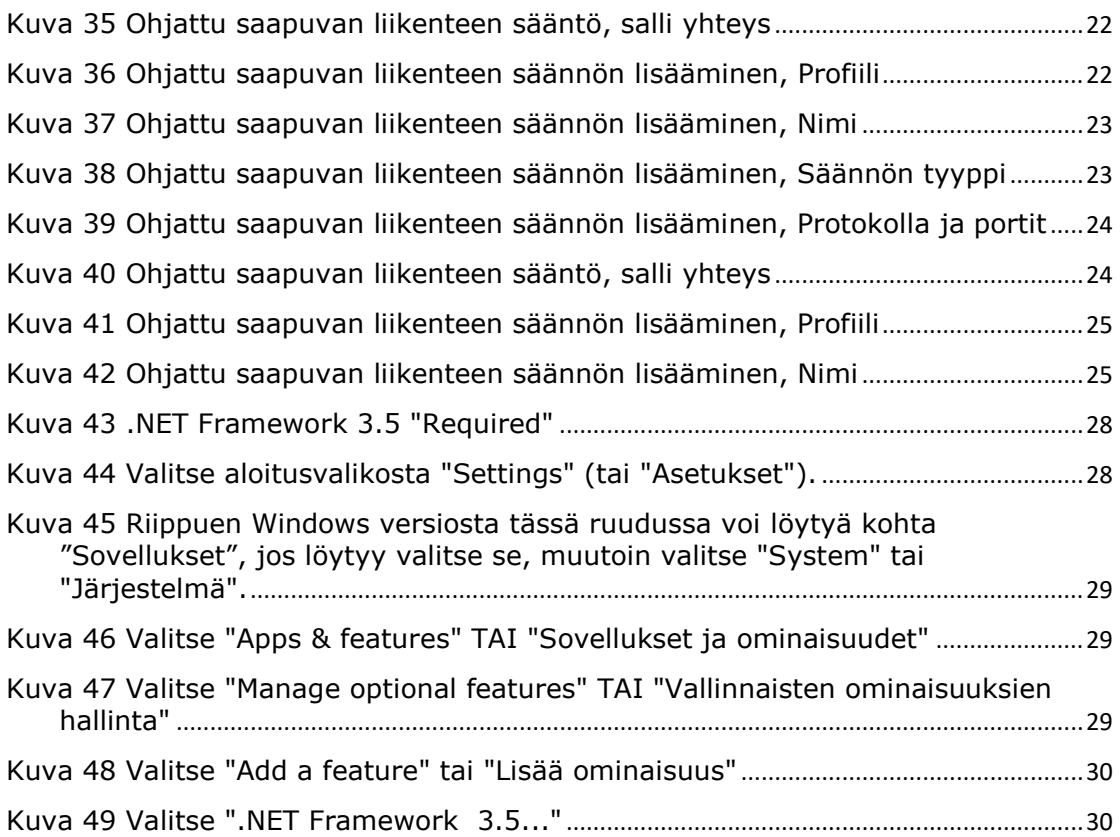